**[ENABLE SOFT TOKEN](#page-1-0)**

**[FIRST-TIME SET UP](#page-5-0)** 

**[APPROVING](#page-6-0)  [TRANSACTIONS WITH](#page-6-0)  [SOFT TOKENS](#page-6-0)**

**[TROUBLESHOOTING](#page-7-0)**

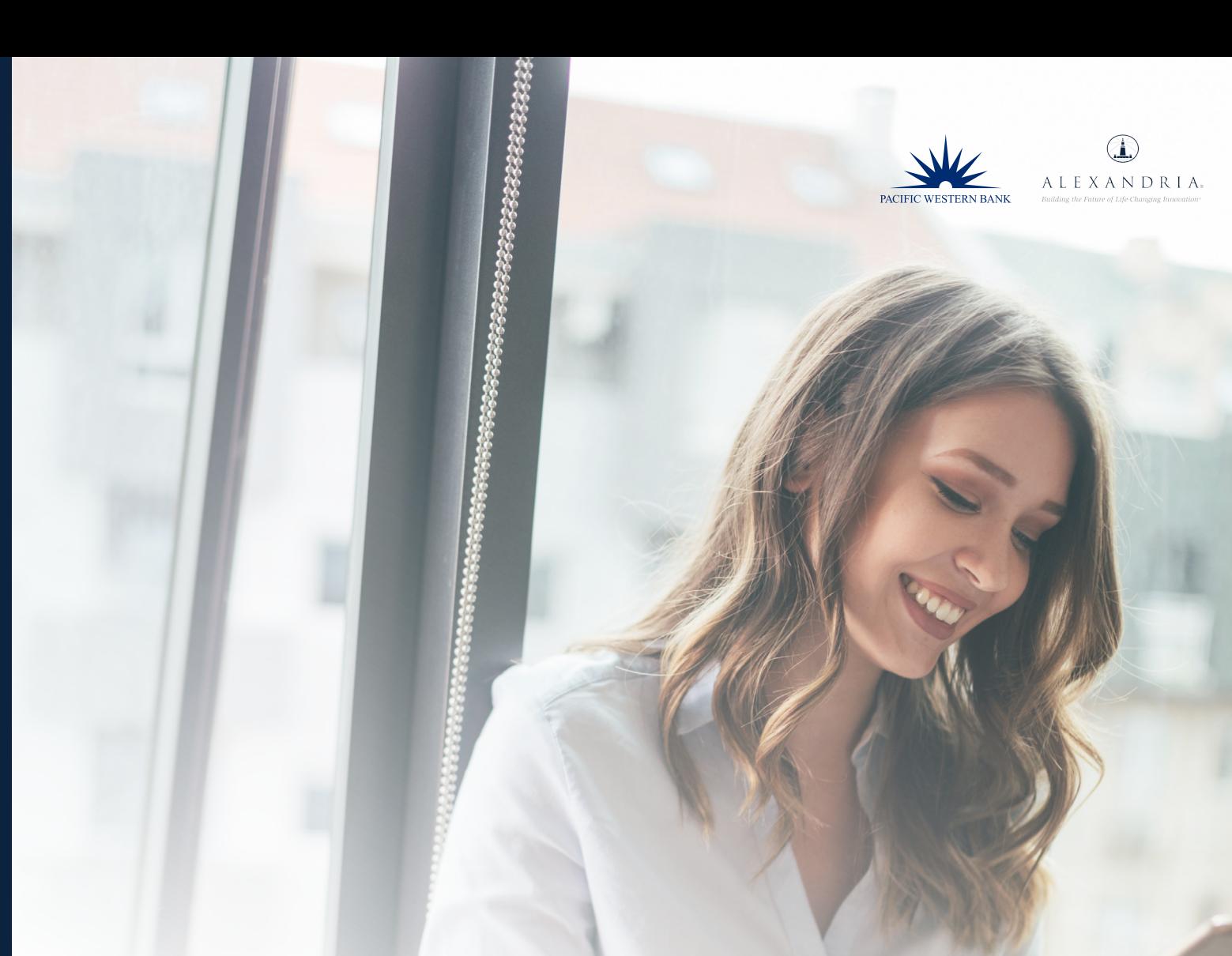

# **BUSINESS ONLINE BANKING Soft Token User Guide**

**Questions? Please contact us at 800.350.3557, Option 2, then Option 5.** 

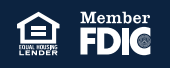

#### <span id="page-1-0"></span>**ENABLE SOFT TOKEN**

**[FIRST-TIME SET UP](#page-5-0)** 

**[APPROVING](#page-5-0)  [TRANSACTIONS WITH](#page-5-0)  [SOFT TOKENS](#page-5-0) [TROUBLESHOOTING](#page-6-0)**

Soft tokens allow company users to use the **RSA SecurID Software Token app** on their mobile device to authenticate their identity at sign-in and/or transaction approval.

Transaction approval only applies to Wire and ACH Services.

Users can deploy multiple layers of security when logging in and approving wires and ACH by combining soft token with Out of Band Authentication (OOBA), also referred to as One Time Passcode, via SMS or telephone.

**NOTE:** Users cannot combine both soft token and hard token authentication.

#### **MOBILE DEVICE REQUIREMENTS**

The RSA SecurID Software Token App is supported on the following mobile platforms:

- Android OS Version 4.1 and newer
- iOS (Apple) version 8 and newer

#### **NOTE: Blackberry OS and Windows Phone are not supported.**

An internet connection is required to download the **RSA SecureID Software Token app**, and a camera is required for the activation process. Once downloaded, ensure that the app is enabled to access the camera under the Setting options for the device.

### **ENABLE SOFT TOKEN**

A company administrator is responsible for adding Soft Token Services to users. Log in to Online Banking to activate soft tokens for each user. If you are not an administrator, you can skip to [step 6](#page-2-0).

**Best practice for first time Online Banking users:** download the RSA SecurID Software token app from the Apple App Store or Google Play Store. The respective app displays are similar for each device type.

**APPLE APP STORE GOOGLE PLAY APP STORE**

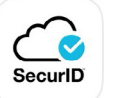

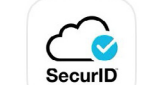

**PLEASE NOTE:** You are allowed up 10 token profiles on the app. The 10 profile limit includes any profiles set up on the app for login at other institutions. For example, if you've already set up 5 token profiles on the RSA SecureID Software Token app at Financial Institution 1, then you'd only be able to set up 5 additional token profiles at PWB.

1. To gain access to soft tokens, you must first fill out the Online Banking Services Security Supplement. To obtain this form, please contact your relationship manager or dedicated customer service officer directly. If your company administrator has completed this form, please continue to the next step.

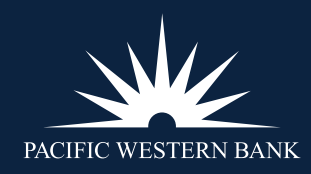

#### <span id="page-2-0"></span>**[ENABLE SOFT TOKEN](#page-1-0)**

**[FIRST-TIME SET UP](#page-5-0)** 

**[APPROVING](#page-5-0)  [TRANSACTIONS WITH](#page-5-0)  [SOFT TOKENS](#page-5-0)**

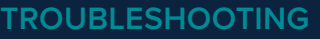

2. Hover over **Administration** and select **Company Administration**.

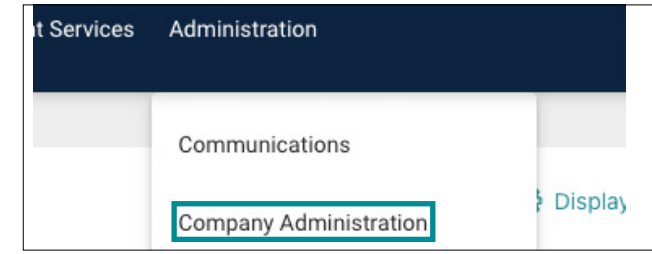

3. Click on the desired **User ID** under manage existing users.

#### **Manage Existing Users**

To manage a user's profile, roles, service & accounts, system access, or change limits, click on the appropriate user ID.

4. The user's profile will come up. Click on the edit icon next to Services & Accounts.

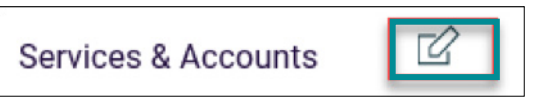

5. Scroll down to Soft Token Approval and click the plus (+) sign. Save at the bottom of the page.

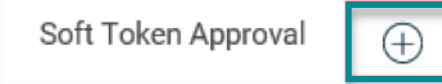

**NOTE:** Each company soft token user must complete steps 6 - 16 to set up and deploy the soft token feature on their mobile device.

6. Depending on your mobile device type, download the RSA SecurID Token app in the Apple App Store or Google Play Store.

**APPLE APP STORE GOOGLE PLAY APP STORE**

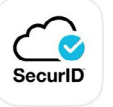

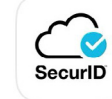

**PLEASE NOTE:** You are allowed up 10 token profiles on the app. The 10 profile limit includes any profiles set up on the app for login at other institutions. For example, if you've already set up 5 token profiles on the RSA SecureID Software Token app at Financial Institution 1, then you'd only be able to set up 5 additional token profiles at PWB.

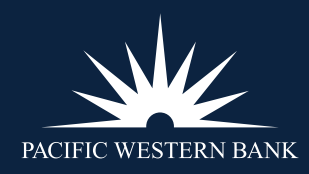

#### <span id="page-3-0"></span>**[ENABLE SOFT TOKEN](#page-1-0)**

**[FIRST-TIME SET UP](#page-5-0)** 

**[APPROVING](#page-5-0)  [TRANSACTIONS WITH](#page-5-0)  [SOFT TOKENS](#page-5-0)**

**[TROUBLESHOOTING](#page-6-0)**

- 7. Log in to Online Banking for Business on a computer (if not already logged in).
- 8. You will be prompted to **set up the Software Token** when a token is required at sign-in. Click on the **Device OS** dropdown menu and select the applicable option.
- 9. Click **Continue.**

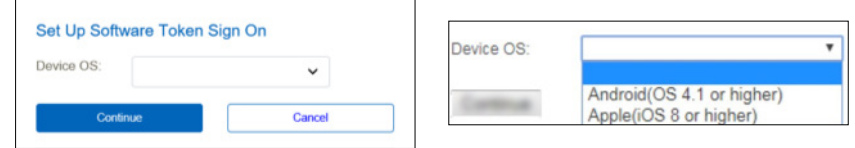

- 10. Open the **RSA SecurID Software Token** app on your mobile device.
- 11. Scan the **QR code** with your device's camera.
- 12. Click **Continue.**

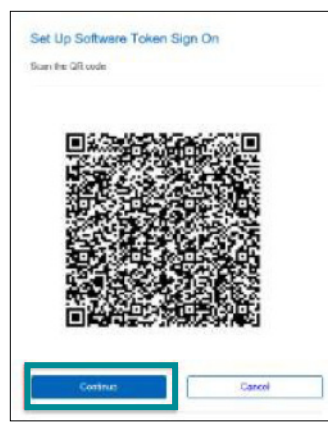

- 13. Once the QR code scan is successful, **create a unique eight-digit PIN** (exactly 8 digits) which can consist of numbers and letters – no special characters allowed.
- 14. Click **Continue**.

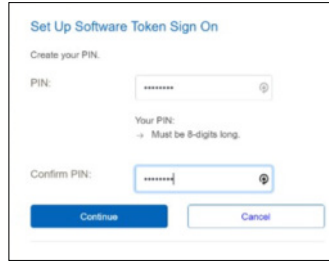

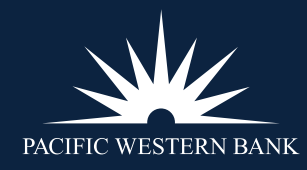

#### **[ENABLE SOFT TOKEN](#page-1-0)**

**[FIRST-TIME SET UP](#page-5-0)** 

**[APPROVING](#page-5-0)  [TRANSACTIONS WITH](#page-5-0)  [SOFT TOKENS](#page-5-0)**

**[TROUBLESHOOTING](#page-6-0)**

- 15. Once you've been activated, you will be taken back to the Online Banking login screen
- 16. Input your current PIN and token code from the **RSA SecurID Software Token** app. You will now be logged in.

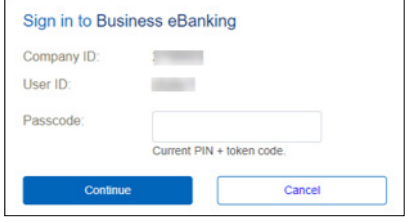

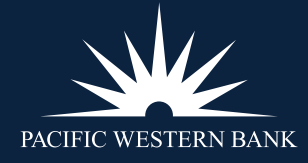

#### <span id="page-5-0"></span>**[ENABLE SOFT TOKEN](#page-1-0)**

#### **FIRST-TIME SET UP**

Login Authentication

ACH or Wire Transaction Approvals

**[APPROVING](#page-6-0)  [TRANSACTIONS WITH](#page-6-0)  [SOFT TOKENS](#page-6-0)**

**[TROUBLESHOOTING](#page-7-0)**

### **FIRST-TIME SET UP**

#### **LOGIN AUTHENTICATION**

When using a soft token for the first time, **download the RSA SecurID Software token app** from the Apple App Store or Google Play Store. The RSA SecurID Software token app logo is a cloud with a blue check mark. Once that is complete, enter your company ID and user ID. Once your company ID and User ID are validated, open the RSA SecurID Software token app, select your token, and then enter the PIN and token code.

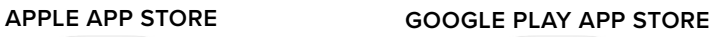

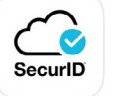

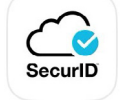

**PLEASE NOTE:** You are allowed up 10 token profiles on the app. The 10 profile limit includes any profiles set up on the app for login at other institutions. For example, if you've already set up 5 token profiles on the RSA SecureID Software Token app at Financial Institution 1, then you'd only be able to set up 5 additional token profiles at PWB.

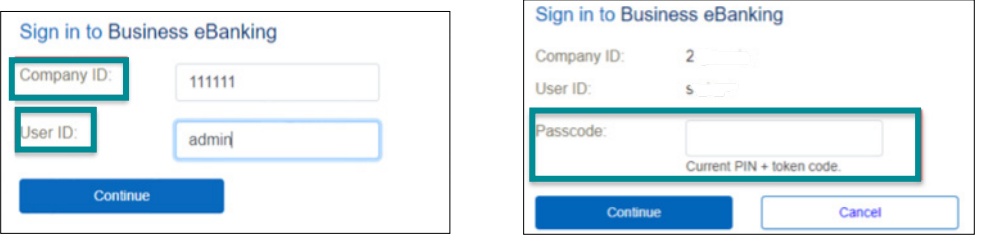

**NOTE:** If you have both Soft Token Authentication and Soft Token Approval Services, you must complete the activation at sign-on; otherwise, you cannot access Online Banking. Once you complete the activation at sign-on, you are not required to complete activation again when approving an ACH or wire transaction.

#### **ACH OR WIRE TRANSACTION APPROVALS**

If you have the ability to approve transactions with a soft token, you will be required to register your token. You can delay setting up the soft token and continue to sign on, but you will not be able to approve ACH or wire transactions until you have activated your soft token at sign-on.

**NOTE:** PWB recommends that you complete the token approval setup when logging in. If this is delayed and not activated, you will not be able to activate it during the approval process. You will need to log out and complete activation at log on.

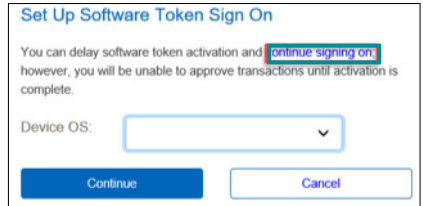

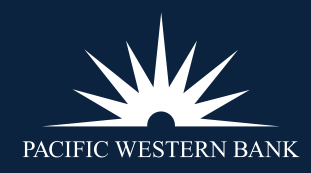

PWB Busines Online Banking | Soft Token User Guide | Revised 05.30.23

<span id="page-6-0"></span>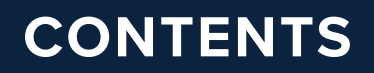

**[ENABLE SOFT TOKEN](#page-1-0)**

**[FIRST-TIME SET UP](#page-5-0)** 

**APPROVING TRANSACTIONS WITH SOFT TOKENS**

**[TROUBLESHOOTING](#page-7-0)**

### **APPROVING TRANSACTIONS WITH SOFT TOKENS**

When approving a wire or ACH transaction, you will be required to enter the secure token passcode after clicking on the transmit button. The secure token passcode includes the 8-digit PIN you created and the token code from the RSA SecurID Software Token app.

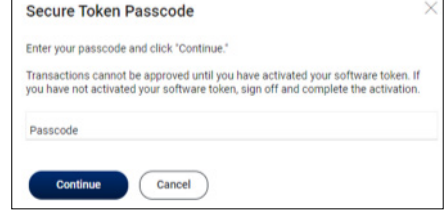

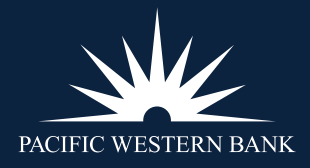

<span id="page-7-0"></span>**[ENABLE SOFT TOKEN](#page-1-0)**

**[FIRST-TIME SET UP](#page-5-0)** 

**[APPROVING](#page-6-0)  [TRANSACTIONS WITH](#page-6-0)  [SOFT TOKENS](#page-6-0)**

**TROUBLESHOOTING**

Locked User

Forgotten Password

### **TROUBLESHOOTING**

#### **LOCKED USER**

You are allowed three unsuccessful entries before your token is locked. This will prevent you from logging in or approving transactions. You will see "user not authorized" when inputting incorrect information. You will need to contact your Online Banking company administrator to have the token reactivated.

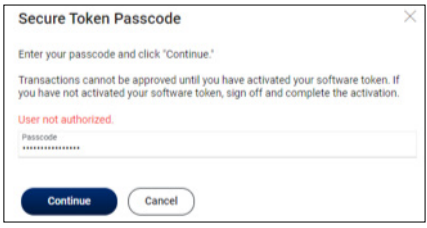

Your company admin will need to go to your Online Banking user profile, click on System Access and deactivate the token. This will require you to reinstall the token on your mobile device.

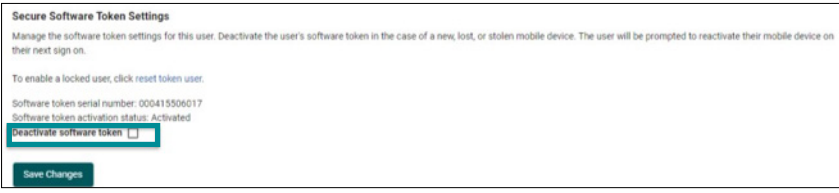

To reinstall the token, you must return to the **ENABLE SOFT TOKEN** section above, beginning at [step 10](#page-3-0).

#### **FORGOTTEN PASSWORD**

If you have forgotten your password, an admin user will need to deactivate the soft token on your Online Banking user profile. This will require you to reinstall the token on your mobile device.

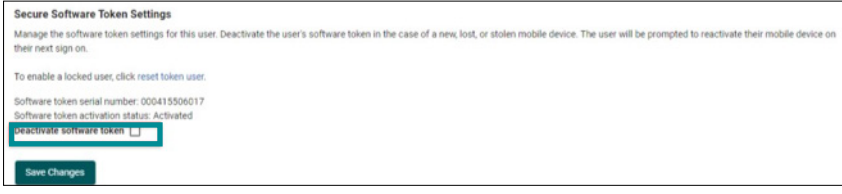

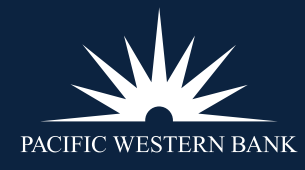